# **Configuració detallada del FileZilla**

En aquesta pàgina t'expliquem pas a pas i de forma gràfica cóm configurar el programa [FileZilla](http://filezilla-project.org/) per accedir al nostre servidor de dades i descarregar-te els teus espectres. El FileZilla és un client de FTP amb interfície gràfica, i està disponible per Windows, Mac OS X i Linux.

Aquestes instruccions estan adreçades als usuaris que no estan familiaritzats amb la configuració del FileZilla. Si ets usuari habitual del programa pots provar a seguir les [instruccions de configuració](https://sermn.uab.cat/wiki/doku.php?id=informacio_usuaris#configuracio_rapida) [breus](https://sermn.uab.cat/wiki/doku.php?id=informacio_usuaris#configuracio_rapida) que hi ha a la pàgina d'informació pels usuaris.

> El FileZilla permet configurar el català i el castellà com a idiomes de la interfície del programa. Malgrat aquesta possibilitat, a les instruccions següents hem fet servir els texts i captures de pantalla de la versió en anglès. En tot cas, l'equivalència hauria d'ésser evident.

## **Descàrrega i instal·lació**

Primer de tot hauràs de [descarregar-te la versió més actual](https://filezilla-project.org/download.php?show_all=1) pel teu sistema operatiu (Windows, Mac OS X, o Linux) i instal·lar-la d'acord amb les [instruccions](https://wiki.filezilla-project.org/Client_Installation) disponibles al lloc web del programa.

Al maig de 2022, la versió més actual és la 3.60.0, però com que surten noves versions força sovint, és probable que trobis una versió més nova per descarregar i instal·lar.

És molt recomanable que mantinguis el programa actualitzat per motius de seguretat. Quan el programa detecti que hi ha una nova versió, et proposarà descarregar-la i instal·lar-la, Et recomanem que l'actualitzis abans de continuar amb la descàrrega de les teves dades. L'actualització és un procés ràpid, no afecta la configuració actual, i un cop completat, el programa s'obrirà i et deixarà continuar amb la connexió i descàrrega de dades.

# **Configuració general del programa**

Un cop instal·lat el FileZilla Client, abans de poder-te connectar, hauràs de

- comprovar la configuració general del programa; i
- al **"Site Manager" (Gestor de llocs)** hauràs de crear un compte pel nostre servidor de dades, on hauràs de configurar els paràmetres de connexió d'acord amb les instruccions següents.

Per obrir la finestra de configuració de les opcions generals del programa, clica a Edit → Settings

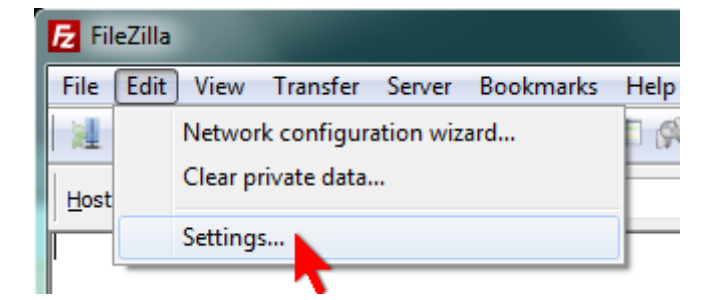

A Connection → FTP selecciona el mode de transferència Passive, que és l'emprat pel nostre servidor,

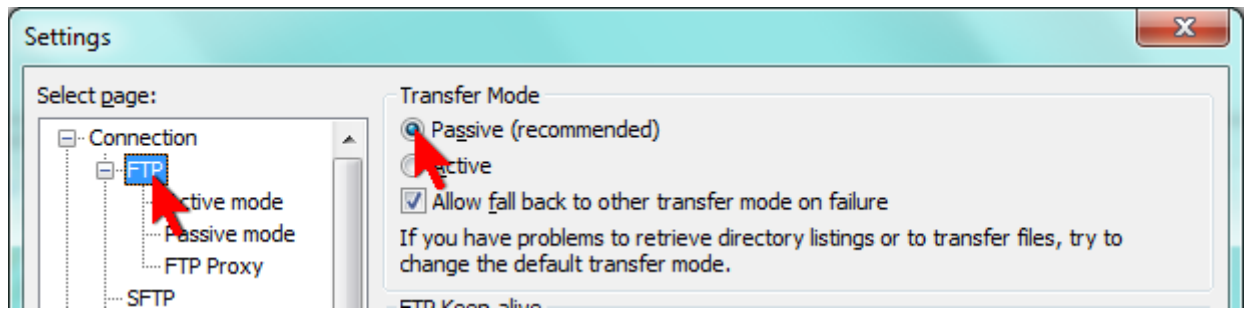

i a Connection → FTP → Passive mode tria l'opció Use the server's external IP address instead per evitar problemes amb el nostre firewall,

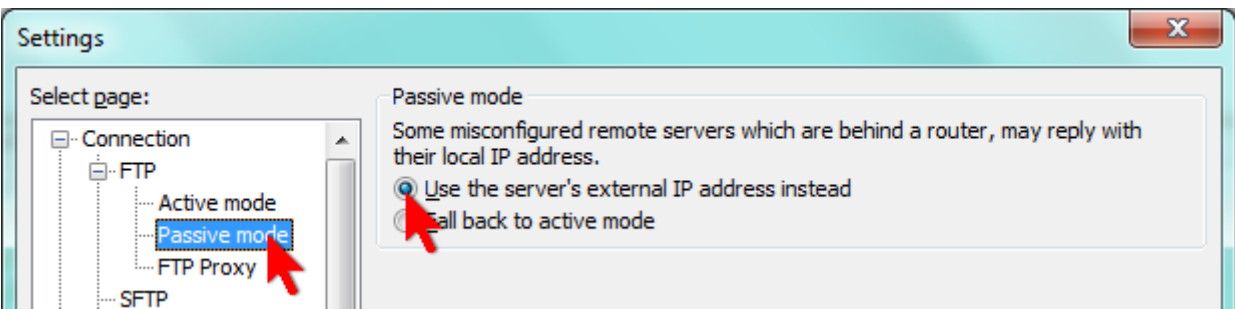

A Transfers → File Types tria Binary com a tipus de transferència per defecte,

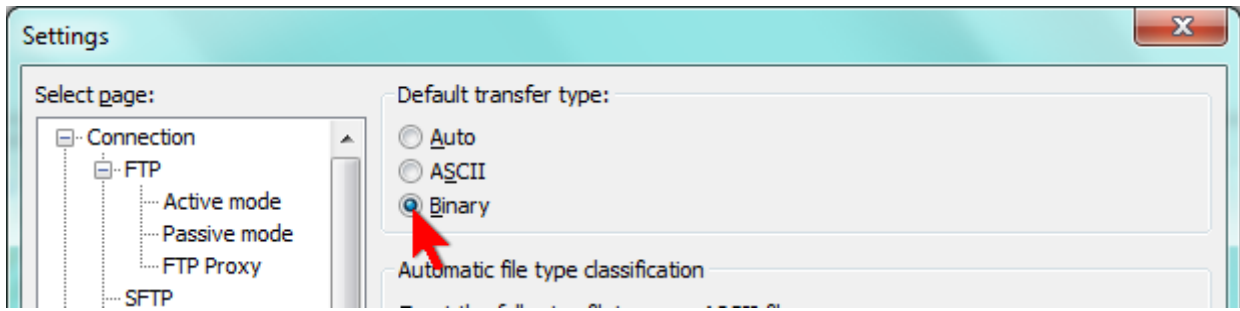

i **desmarca** les opcions Treat files without extension… i Treat dotfiles as….

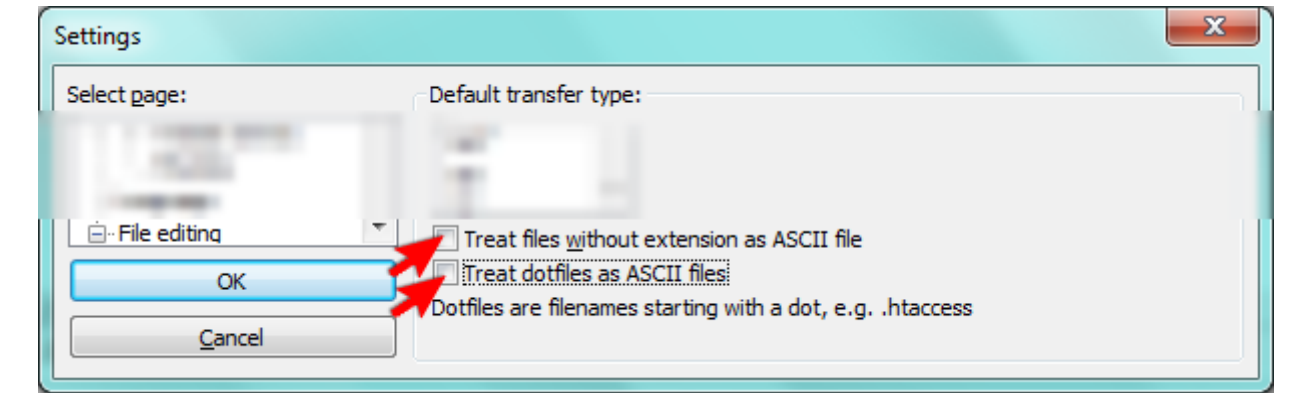

Si no configures correctament aquestes dues darreres opcions, els fitxers que contenen les dades adquirides (fid i ser), així com les dades transformades i processades (1r, 1i, 2rr, 2ii, …) es transferiran de forma incorrecte i perdràs la informació que contenen.

Finalment, a Language tria l'idioma de la interfície que prefereixis,

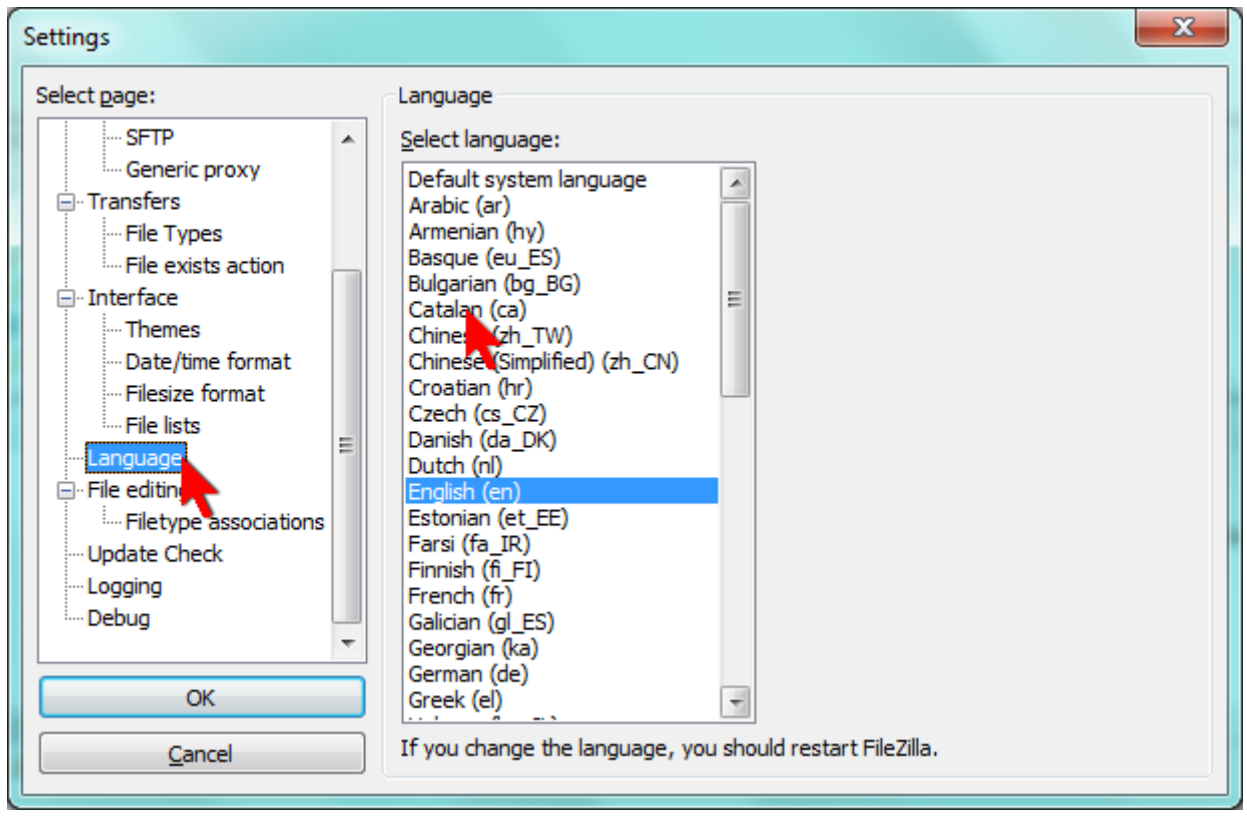

i prem el botó OK per guardar els canvis i sortir de la finestra Settings.

### **Configuració de la connexió**

Per tal de no haver d'entrar cada els paràmetres de la connexió cada cop que et vulguis connectar al nostre servidor, és molt recomanable crear un compte pel nostre servidor al Site Manager (Gestor de llocs) del FileZilla Client, i configurar i guardar els paràmetres de connexió en aquest compte.

Per accedir al Site Manager pots fer-ho a través del menú File → Site Manager (o directament amb  $Ctrl + S$ ),

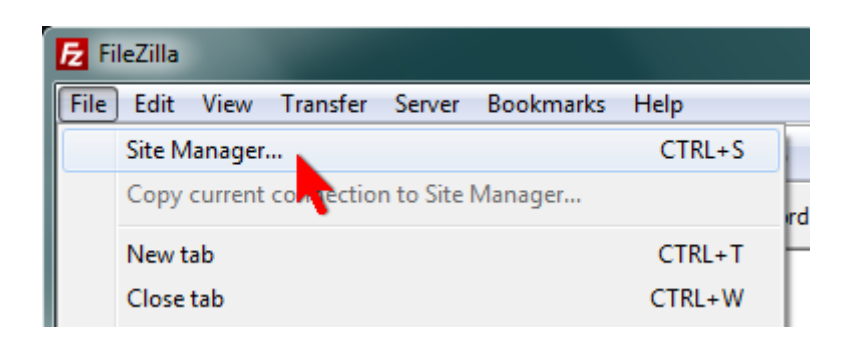

o prement el botó de més a l'esquerra a la barra de botons,

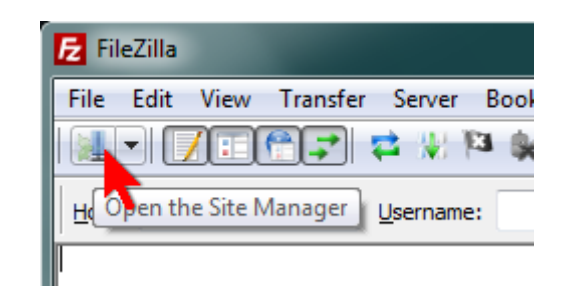

#### A la finestra Site Manager,

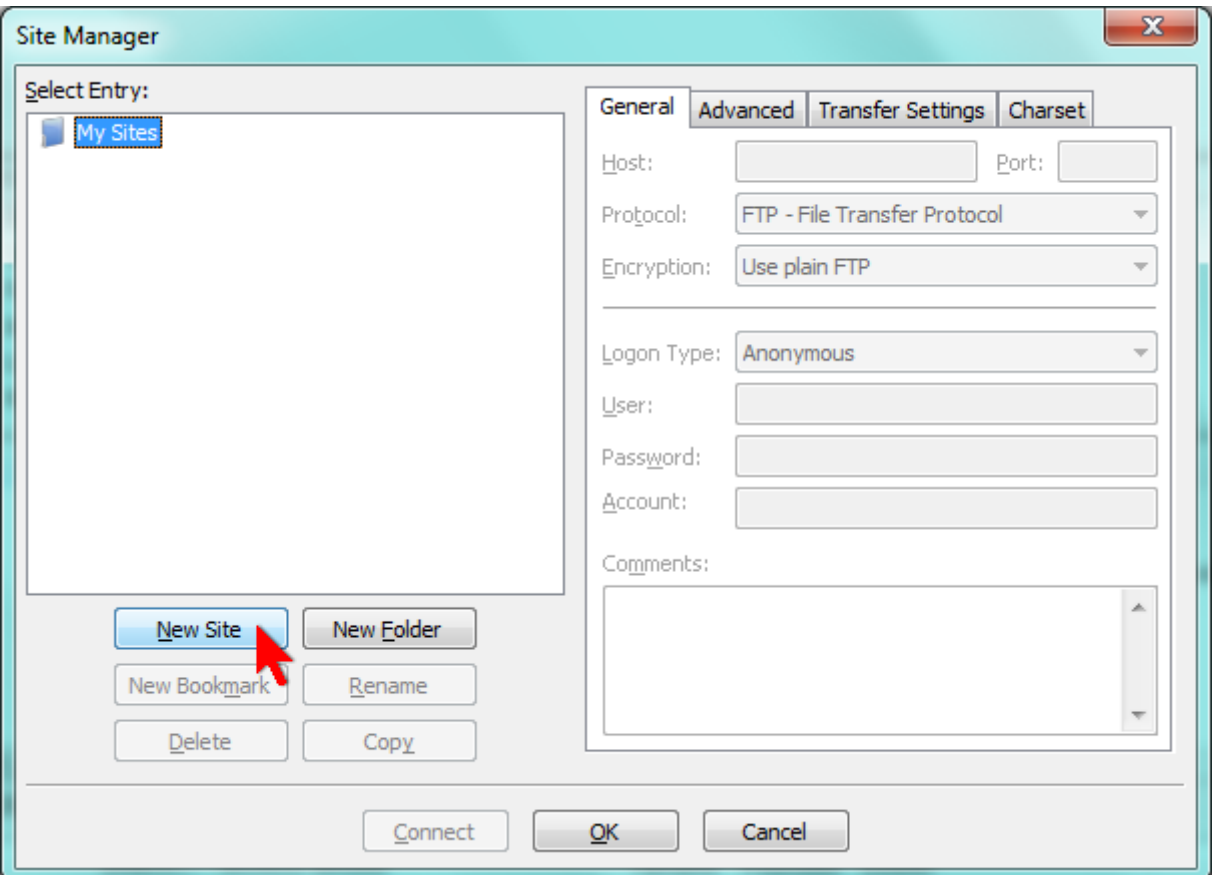

prem el botó New Site per crear un lloc nou. A l'arbre My Sites apareixerà un nou node amb el nom provisional New site

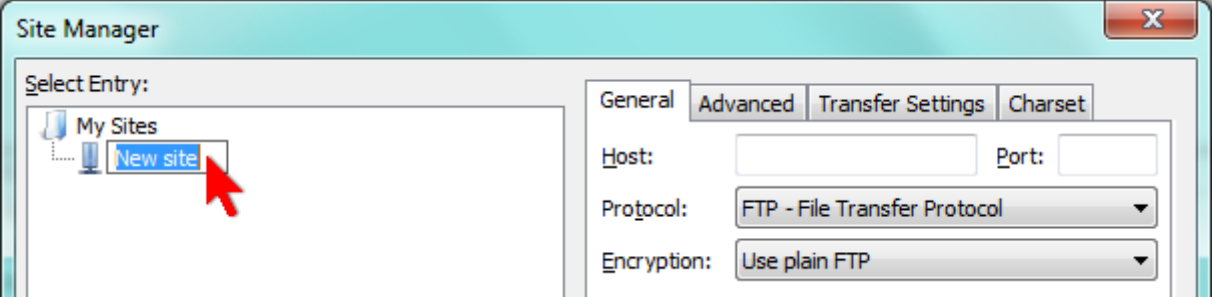

que pots editar i canviar per quelcom més informatiu com, per exemple, SeRMN-UAB data server

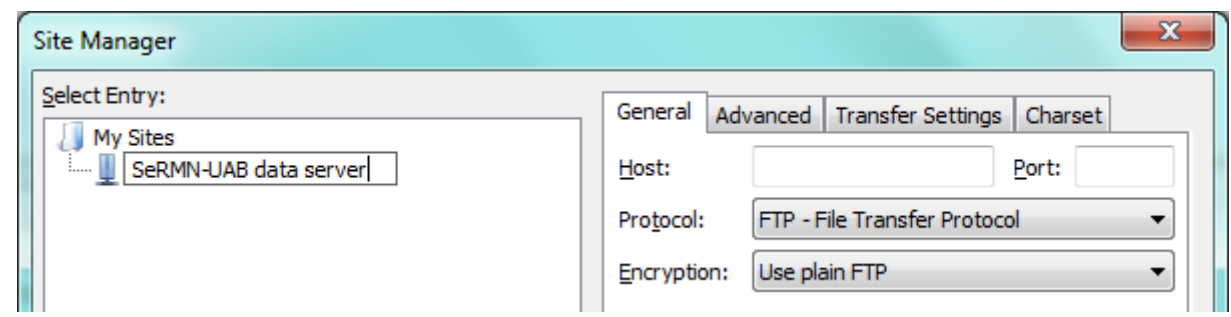

A la pestanya General entra els següents valors:

A mitjans de 2022 **vàrem canviar el número de port del servidor FTPS de 21 a 990** per tal de fer servir el número de port oficial per aquest protocol:

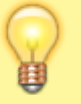

#### **Port 990 Details**

Service: ftps Details: FTPS Protocol, FTP over TLS/SSL (IANA official) uses ports 989 and 990. <https://www.speedguide.net/port.php?port=990>

- Host: sermn.uab.cat
- Port: 990 (no es pot deixar en blanc)
- Protocol: FTP File Transfer Protocol
- Encryption: Require explicit FTP over TLS

i defineix el tipus de compte i credencials d'accés. Si aquest és un ordinador d'ús exclusiu pels membres del grup de recerca, configura'l amb

- Logon Type: Normal
- User: el username del teu grup (demana'l al teu cap de grup o algun membre sènior)
- Password: la contrasenya del teu grup (demana-la-hi al teu Cap de grup o algun membre sènior)

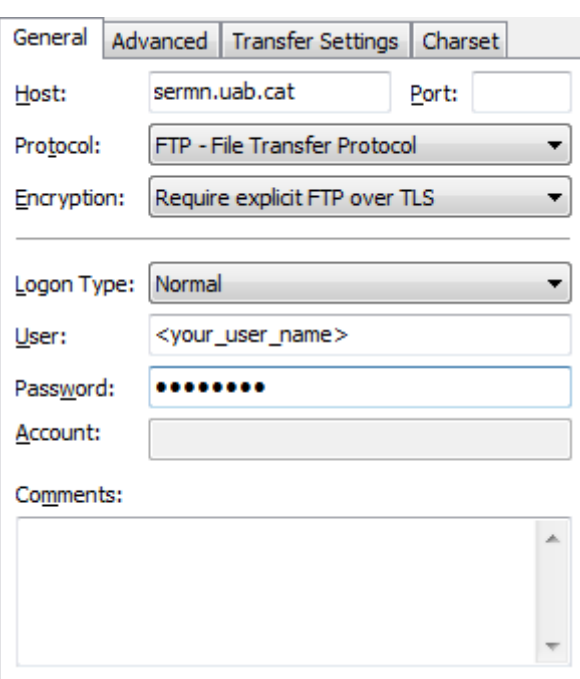

Si aquest és un ordinador compartit amb altres grups o persones, fes que el Logon Type sigui Interactive de forma que el FileZilla demani el nom d'usuari i contrasenya cada cop que algú es vulgui connectar. Amb això les teves dades, i dels membres del teu grup de recerca, estaran més protegides.

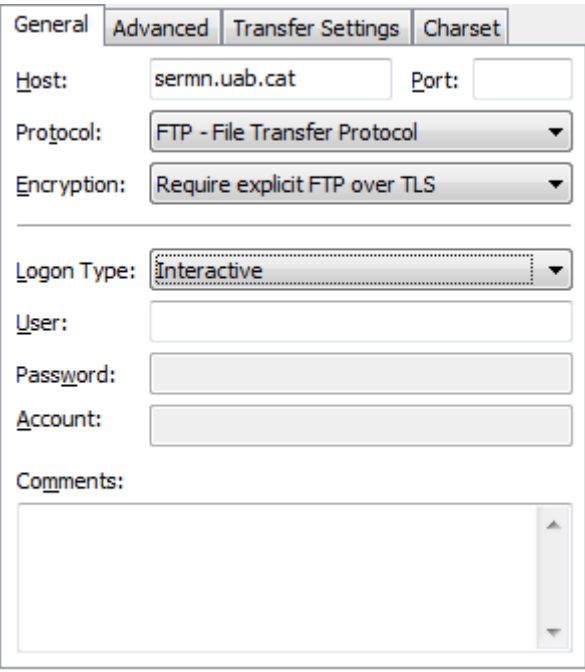

Els valors per defecte a les pestanyes Advanced, Transfer Settings i Charset ja són els correctes, i no cal canviar res, però si vols, a la pestanya Transfer Settings pots canviar el Transfer mode a Passive

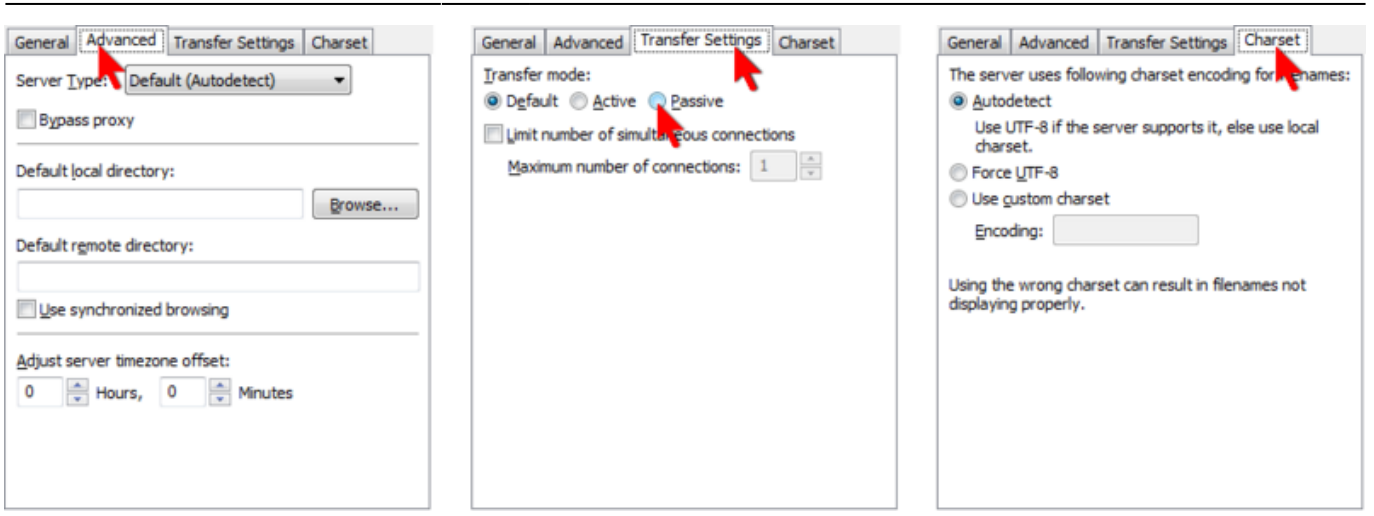

2024/05/22 12:25 7/8 Configuració detallada del FileZilla

Prémer el botó Ok per guardar la configuració i sortir de la finestra Site Manager

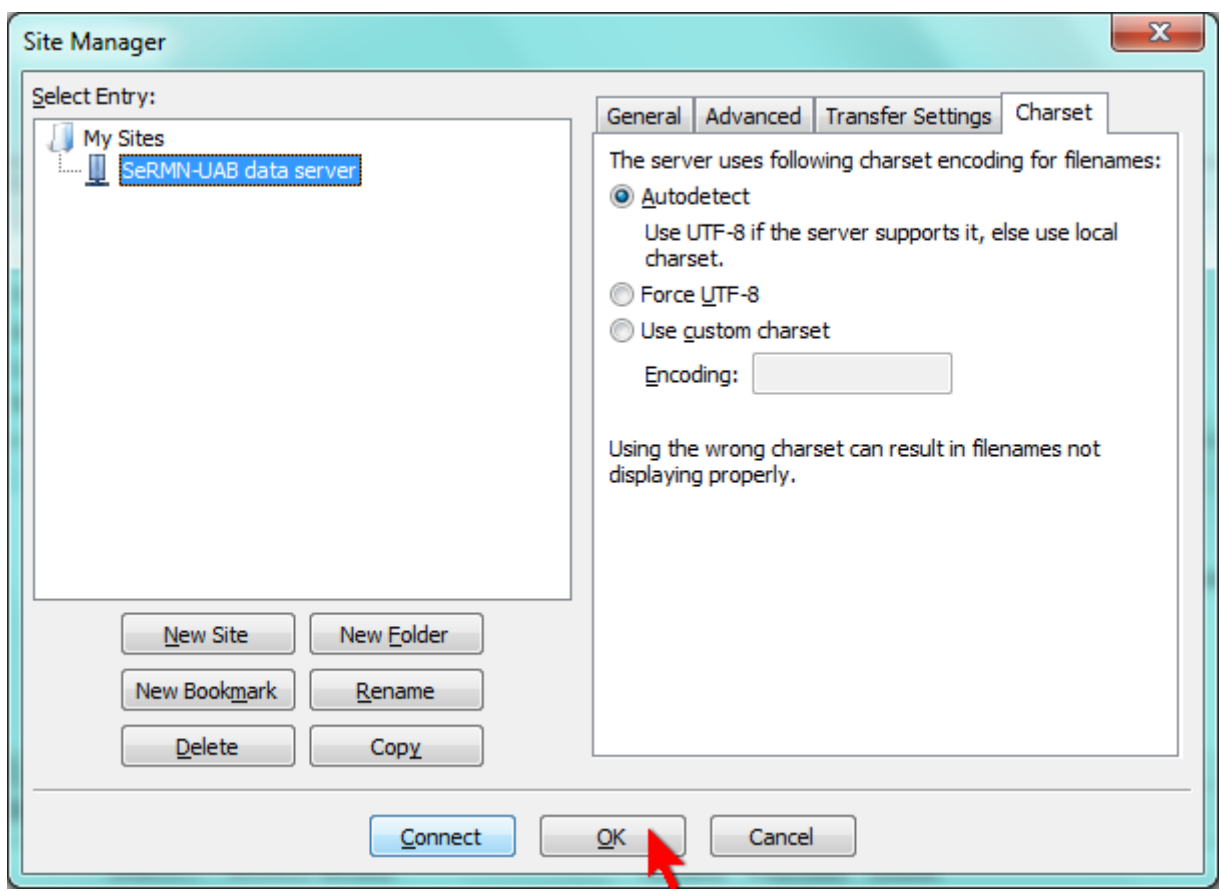

### **Exemple de sessió per transferir dades**

Ara que tens el programa configurat, pots provar a connectar-te i transferir dades seguint les instruccions descrites a la [pàgina d'informació general.](https://sermn.uab.cat/wiki/doku.php?id=informacio_usuaris#exemple_de_sessio_per_transferir_dades)

From: <https://sermn.uab.cat/wiki/>- **SeRMN Wiki**

Permanent link: **[https://sermn.uab.cat/wiki/doku.php?id=configuracio\\_filezilla&rev=1707295781](https://sermn.uab.cat/wiki/doku.php?id=configuracio_filezilla&rev=1707295781)**

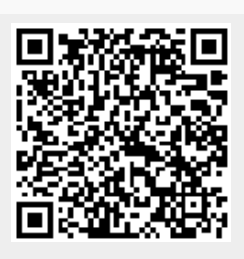

Last update: **2024/02/07 09:49**